# SHOPLINK FLASH XL

LOW COST USB 2.0 FLASH MEMORY UPGRADE FOR CNC'S

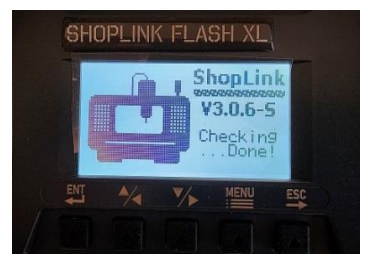

#### **FUNCTIONS MAIN MENU**

After turning on power the welcome screen will appear.

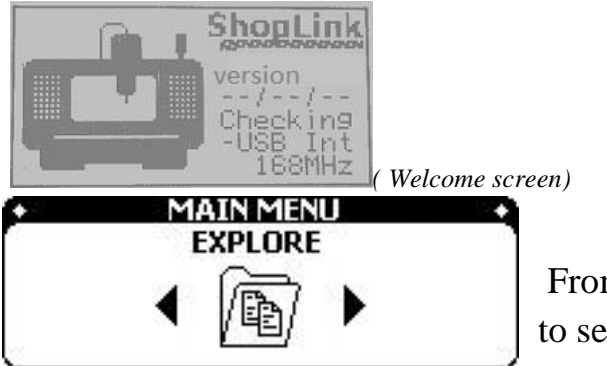

From main menu screen, use

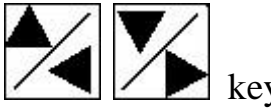

to select the function which you want to use.

## **MAIN FUNCTIONS**

#### **EXPLORE**

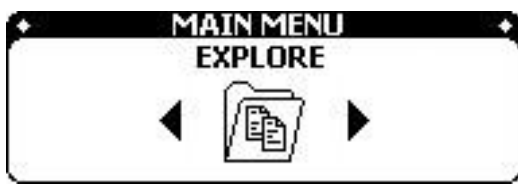

User use this function to manage files using built in memory or attached USB 2.0 device. Format, check properties, access built in memory or attached memory. For files and folders the user is

able to: Read, Copy, Cut, Paste, Delete, check information of file, make new folder.

#### **DNC TRANFER**

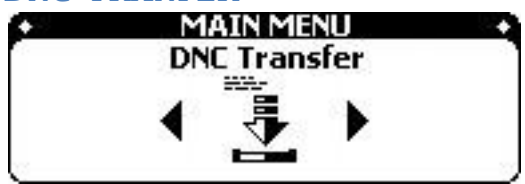

User use this function to transmit file to CNC machine in mode READ or DNC (mode Tape on Fanuc CNC)

#### **READ FROM CNC**

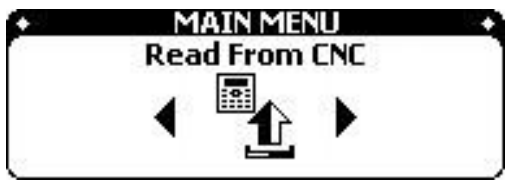

User use this function to take PUNCH out program or parameter from CNC machine and save to device

#### **DEVICE SETTING – Press ESC and MENU key on power up to enable**

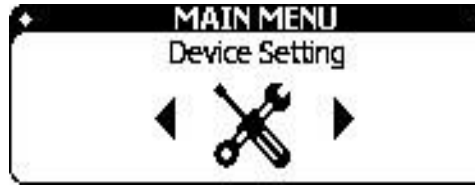

Users use this function to adjust the parameters of the device and the appropriate output port to communicate with CNC machines. Device Setting are disabled by default to avoid unintentional changes.

**SHOPLINK FLASH XL**  $-$  page 1 Highland DNC, LLC., 20 Cliff View Ct., Sedona. AZ. 86336 PH. 941-322-2286, FAX. 877-863-2287 Email. Jerry@HighlandDNC.com

## **EXPLORE**

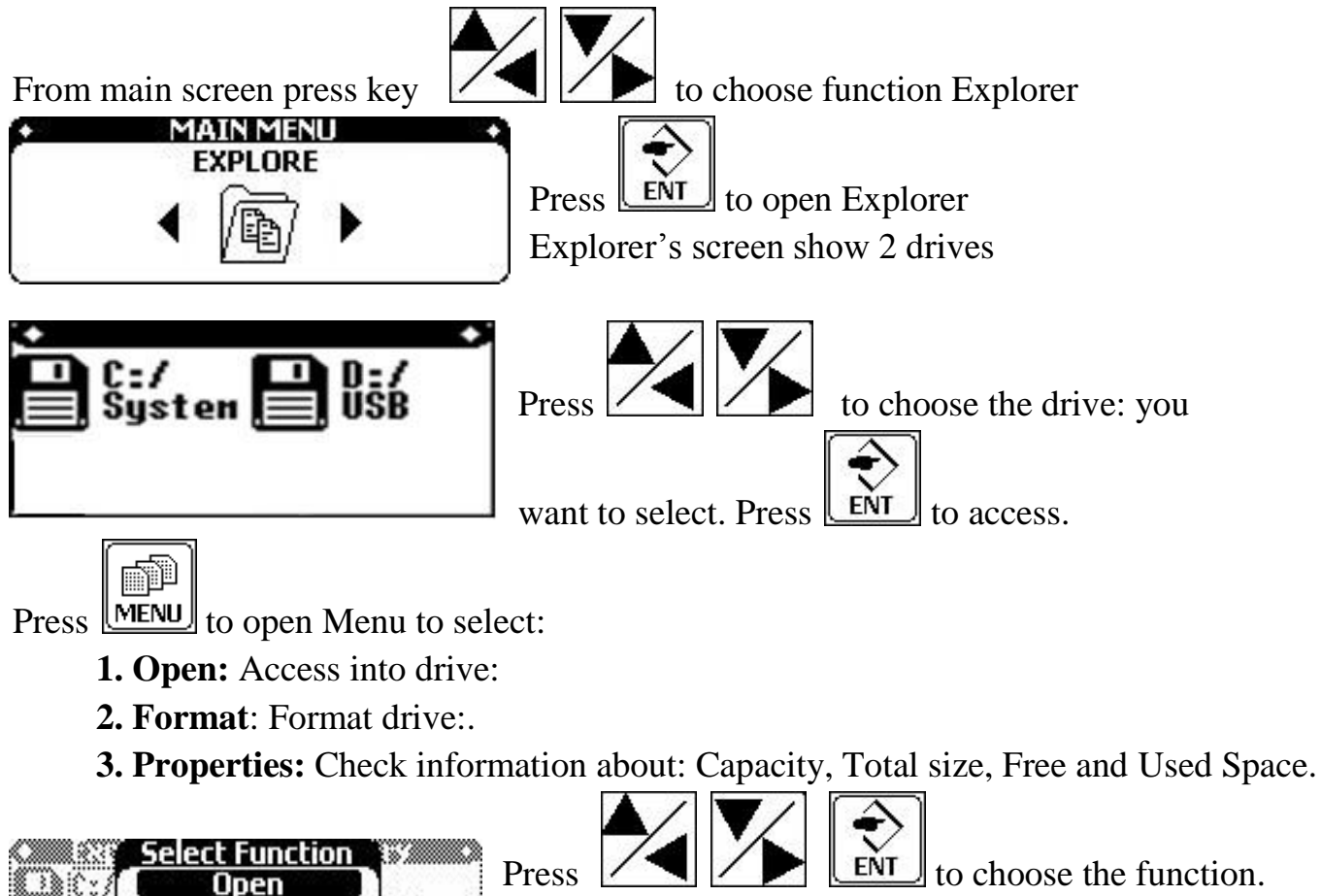

## **Disk Properties**

Sgs

The screen shows the hard disk parameters such as:

E Lard

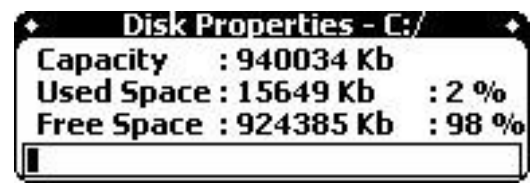

Format

**Properties** 

- 1. Name the hard drive are viewing:  $C: /, D: /$ 
	- 2. Hard drive capacity: Kbyte.
	- 3. Used Space: % and Kbyte.
	- 4. Free Space: % and Kbyte.

# **Disk Format**

Observe the Warning message that data on the hard drive will be erased. Select OK

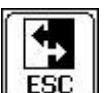

**VARNNING** Formatting will erase All data on this disk Do you really want to format? (Cancel)

+ Format System Memory (C:/) +`

to accept and Cancel  $\boxed{\text{ESC}}$ , to quit Format.

SHOPLINK FLASH XL– page 2 Highland DNC, LLC., 20 Cliff View Ct., Sedona. AZ. 86336 PH. 941-322-2286, FAX. 877-863-2287 Email. Jerry@HighlandDNC.com

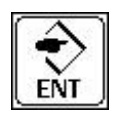

## **Disk Open**

The screen will display the Folder and File available on the hard drive. Icon in front of selected object means the object is Folder and icon  $\Box$  mean object is File.

Use  $\left| \right|$   $\left| \right|$  key to select object.

é) Press **MENU** to open the Menu you want to manipulate.

- 1. **Open:** Open file or Folder selected
- 2. **New Folder:** Make a new folder. Screen will display a virtual keyboard.

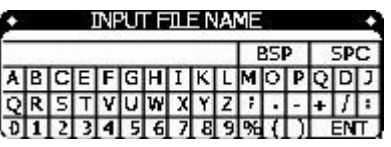

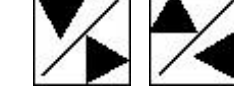

Use  $\sqrt{\phantom{a}}$  to select character (left or right), press  $\sqrt{\phantom{a}}$  to cursor down.

m)

Press **LENT** to enter the character. Press **LESC** to escape and cancel. Position to and press

ENT  $\boxed{\text{ENT}}$  on the virtual keyboard to complete making the folder.

3. **Copy/Cut:** It's only used for file, copy or copy file from this drive: to another drive: for example – from USB D:/ to device memory C:/.

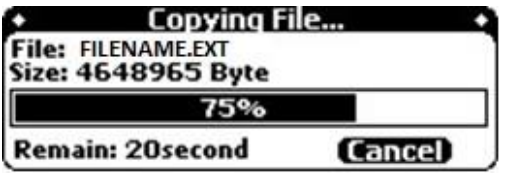

4. **Paste:** Paste object which you have copy or cut before

5. **Delete:** If the object is a Folder a fail message displays if the folder contains file(s)

inside. If the object is a File a message to confirm the file deletion request appears.

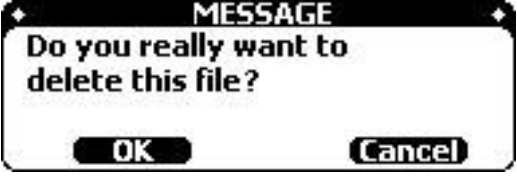

6. **Properties:** Open this function to check the information of the selected object. Display the currently selected Folder\File information including name, path, and bytes used.

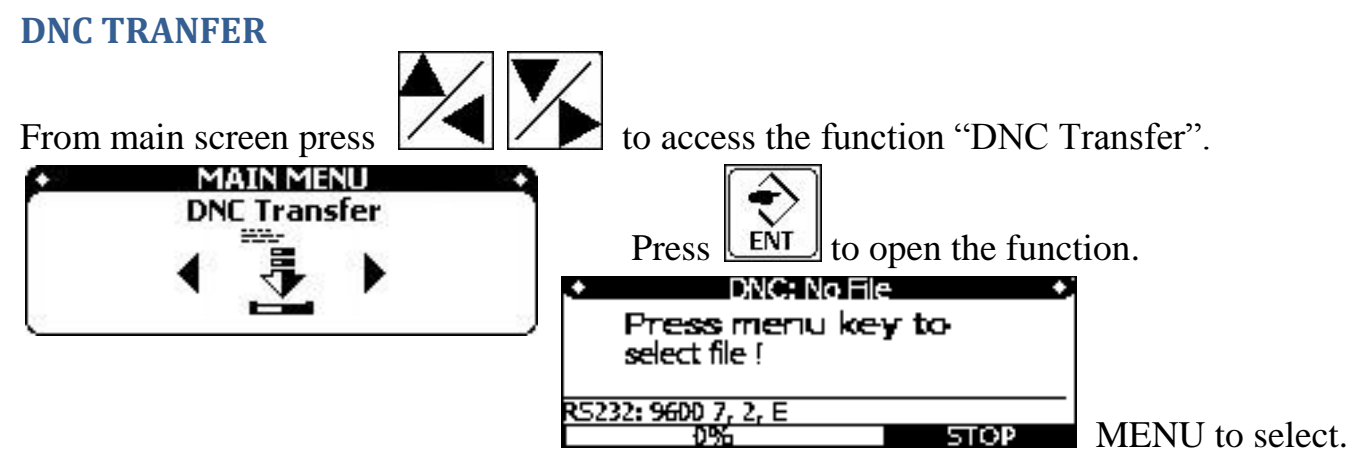

## **Title and Status bar:**

1. **Title** Name of file which selected to transmit to DNC machine (if there's no file chosen the screen will show "DNC: No File".) Press MENU key and select **Status**

- 2. "RS232: 9600,7,1,E" : The parameters configured for the RS232 port.
- 3. "0%": Percentage transmitted
- 4. "STOP": Status not transmitting
- 5. "WAITING": waiting for the signal from the CNC machine.
- 6. "SENDING": transmitting data to the CNC machine.

#### **Open File:**

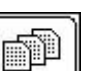

- 1. Press **MENU** to open the drive to choose the file to transmit.
- 2. Use  $\left| \angle \right|$   $\left| \angle \right|$   $\left| \right|$   $\left| \right|$  to select File
- 3. Press  $\boxed{\text{ESC}}$  to escape.

## **Check file content:**

After loading file you want to transmit, the contents of file will be show on screen, the

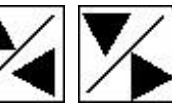

user can press  $\left| \right\rangle$  to navigate through the contents of the file.

## **Transmitting DNC:**

Press **LENT** to enable transmitting the file to the CNC machine. Observe WAITING.." At the CNC initiate the read dialog, aka READ, INPUT, RECIEVE to load into memory.

> SHOPLINK FLASH XL– page 4 Highland DNC, LLC., 20 Cliff View Ct., Sedona. AZ. 86336 PH. 941-322-2286, FAX. 877-863-2287 Email. Jerry@HighlandDNC.com

Press "CYCLE START" in CNC machine to start receiving DNC, aka TAPE mode.

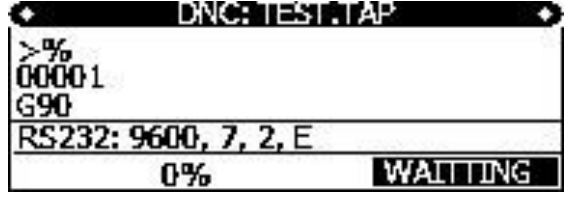

*Note: some CNC's do not send the "initial" CNC machine (XON), in this case, press to emulate the XON signal and the file transfer will start.*

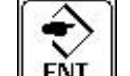

To (STOP), user Press **ENT**, Device will automatic reload file from the

beginning.

#### **READ FROM CNC**

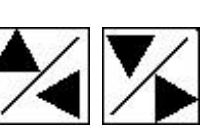

From main screen press  $\left| \right/ \right|$  to choose the function "Read From CNC".

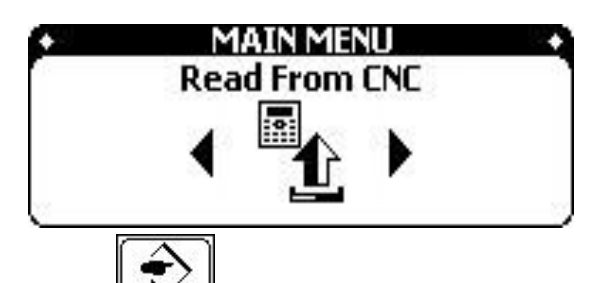

Press  $\boxed{\text{ENT}}$  to open function.

Screen will show: File name, mode of port RS232, Status of device, and content of data.

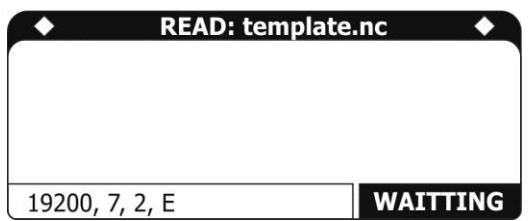

The device will automatically create one sample template file in the system's memory and enter the waiting mode. Press Punch aka SEND on the CNC machine and received data will be displayed until completion. A message will ask whether you want to save the file. The file name will be the first 15 characters

> SHOPLINK FLASH XL– page 5 Highland DNC, LLC., 20 Cliff View Ct., Sedona. AZ. 86336 PH. 941-322-2286, FAX. 877-863-2287 Email. Jerry@HighlandDNC.com

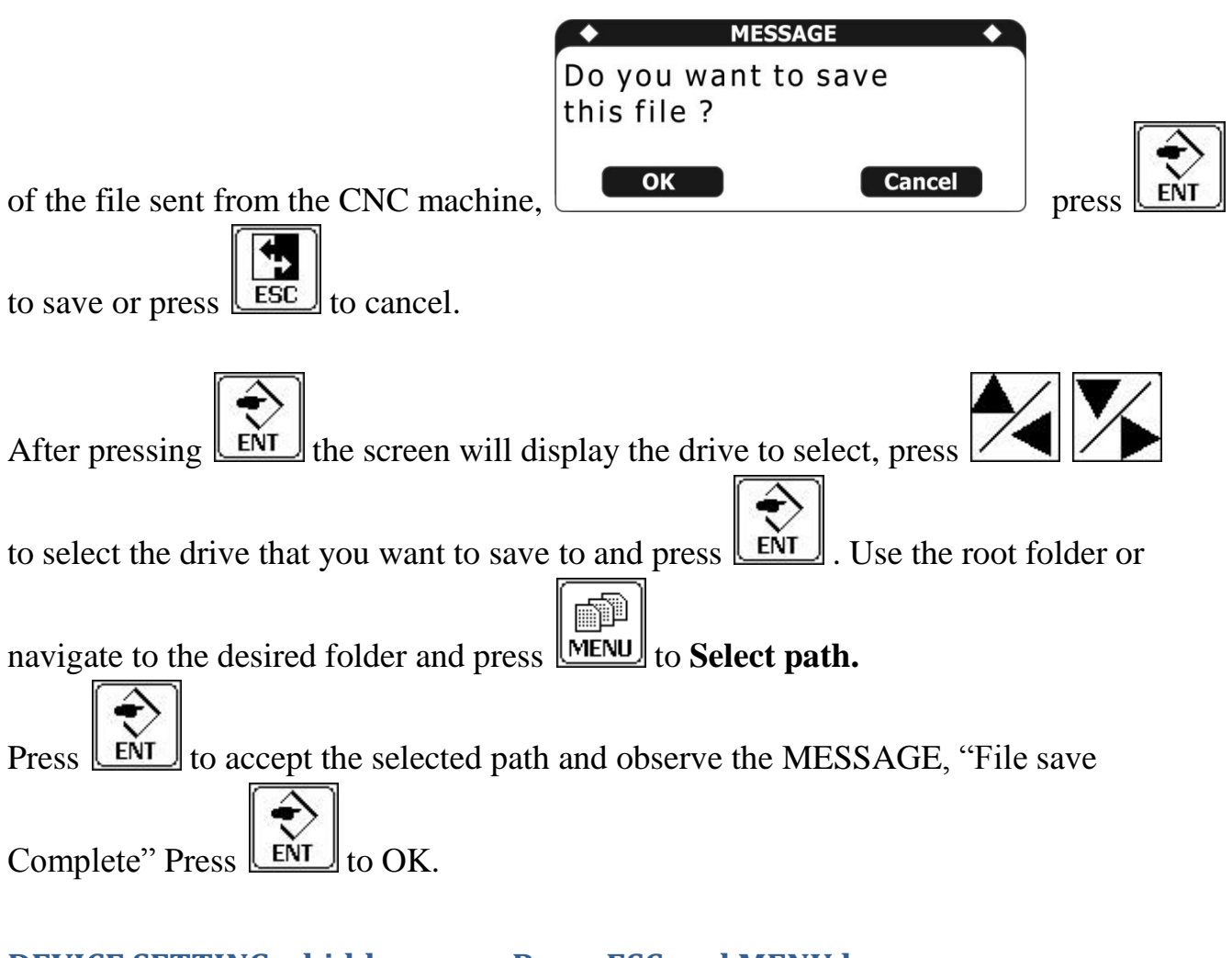

## **DEVICE SETTING – hidden page, Press ESC and MENU key on power up Device Setting are disabled by default to avoid unintentional changes.**

From main Screen press  $\left\{\right\}$  to choose the function "Device Setting".

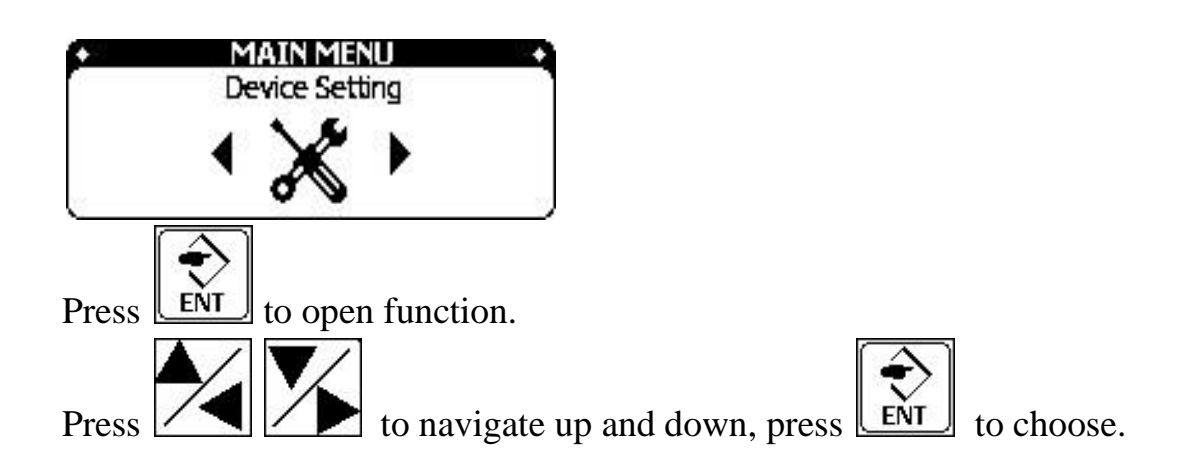

SHOPLINK FLASH XL– page 6 Highland DNC, LLC., 20 Cliff View Ct., Sedona. AZ. 86336 PH. 941-322-2286, FAX. 877-863-2287 Email. Jerry@HighlandDNC.com

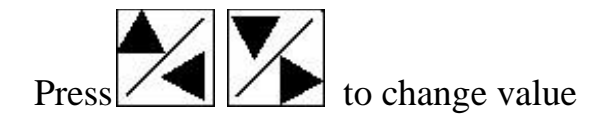

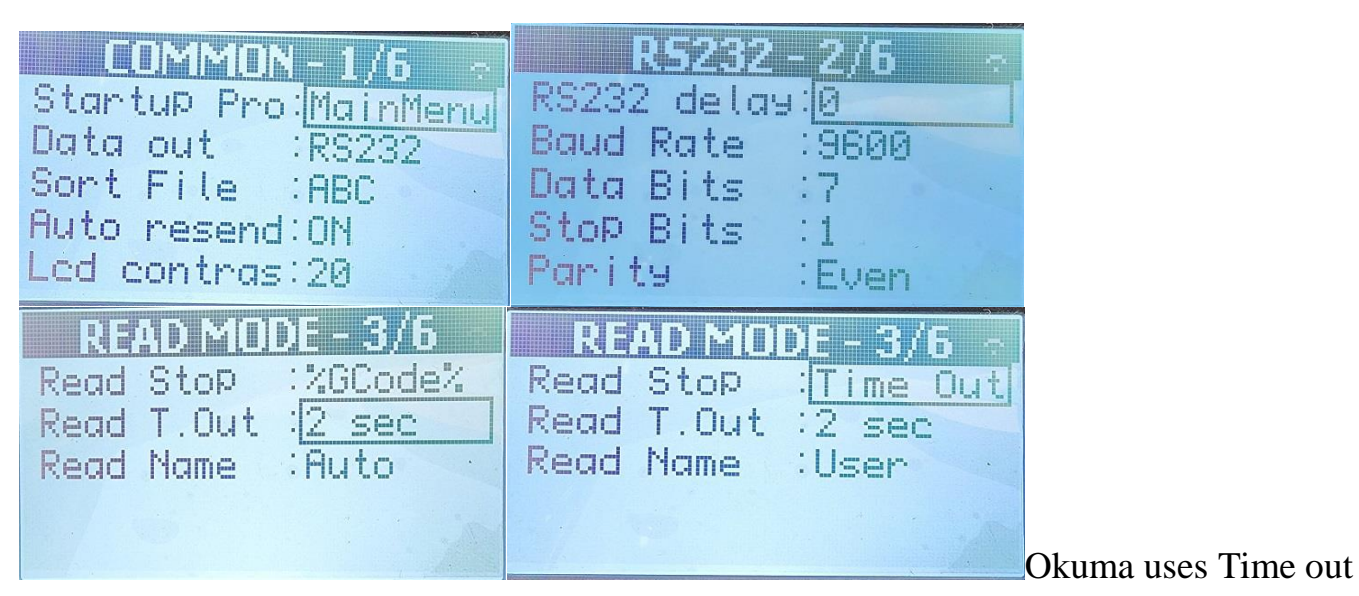

#### **Parameter:**

1. Startup Pro : Select function display power on (Main Menu, DNC, Explorer) defaulted to DNC.

- 2. Data out: RS232
- 3. Sort File: Default = ABC ( alphabetically) or DATE\TIME
- 4. Auto Resend: Automatically run the program from the beginning when processing is complete. Default  $= ON$
- 5. Lcd contras: adjust the contrast of the screen. Defaulted to 20.
- 6. RS232 delay: Usually set to 0ms
- 7. Baud Rate: Select Baud rate. Defaulted to 9600.
- 8. Data Bits: Select the number of bits of data (7.8). Defaulted to 7.
- 9. Stop Bits: Select Bit Sop (1.2). Defaulted to 1.
- 10. Parity: Select Check Bit (None, Even, Odd). Defaulted to EVEN.
- 11. Read Stop: The feature is used to detect the end of the file of function Read From. There are 2 modes are Time Out and% Gcode%. In mode % Gcode%, the device will proceed to retrieve data until the symbol % indicates the program has finished, it will automatically stop and complete receive data from the machine.
- 12.Time out: After the first period, if the device does not read any more data it will understand that it has completed reading file from CNC machines, for example, if the setting is 10s, after no data is received for 10 seconds the device will finish receiving data from cnc machine. Typically used for Okuma controls that send out \$FILENAME.MIN% name string before gcode.

#### SHOPLINK FLASH XL– page 7

Highland DNC, LLC., 20 Cliff View Ct., Sedona. AZ. 86336 PH. 941-322-2286, FAX. 877-863-2287 Email. Jerry@HighlandDNC.com 13. Read Name: AUTO or USER, defaulted to AUTO name which uses  $1<sup>st</sup> 20$  characters received in file to create a filename. USER invokes the virtual keyboard for filename creation.

#### **WiFi Option:**

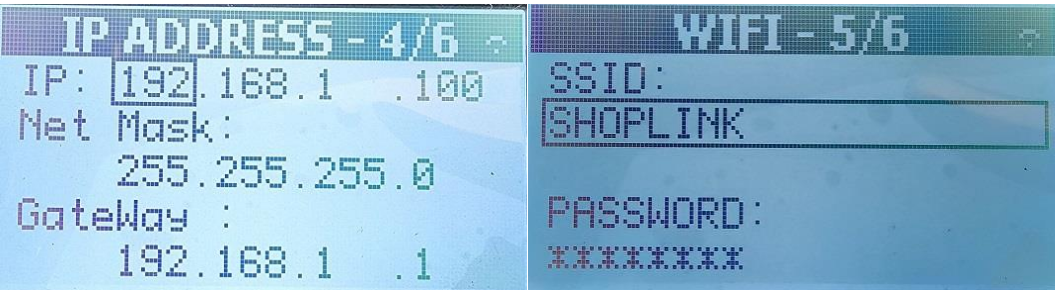

WiFi is an option on selected models of ShopLink FLASH XL. The default setting IP is 192.168.1.100. A host PC will run the application SL\_Explorer. SL\_Explorer is a common dialog Explorer that chooses the IP of the desired ShopLink FLASH XL unit from a drop down list to establish connection. Then the usual Windows( $7\frac{8}{10}\frac{10}{11}$ ) drag and drop and right click file manipulation options are available. SL\_Explorer is installed by Highand on your internet connect host PC using www.logmein123.com. Using the WiFi option your files can be quickly sent to the built in 2gb memory C:/. The WiFi option eliminates the operation and physical movement of copying a file to a flash drive and then taking it to the ShopLink FLASH XL.

**Import\Export: Default is disabled, contact Highland to enable\explain**

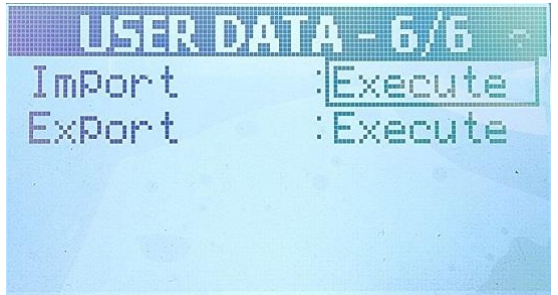

Import a configuration file to set all the user configurable settings. Export a configuration file to set all the user configurable settings.